## **KIRIKKALE ÜNİVERSİTESİ SPOR BİLİMLERİ FAKÜLTESİ**

**2023-24 ÖZEL YETENEK SINAVI**

**ÇEVRİMİÇİ BAŞVURU YÖNERGESİ**

1- Başvurunuz ile ilgili herhangi bir sorun yaşamamak için, **LÜTFEN BAŞVURU İŞLEMLERİNİZ İÇİN MASAÜSTÜ BİLGİSAYAR KULLANINIZ. BAŞVURU İŞLEMLERİNİZİ MOBİL CİHAZLARDAN YAPMAYINIZ.**

2- Başvuru işlemlerine başlamadan önce, başvuru için gerekli belgeleri masaüstünüzde bir klasör oluşturarak sırasıyla her birine dosya isimleri vermeniz, başvuru işlemlerinizi kolaylaştıracaktır.

3- Fakültemiz ana sayfasındaki başvuru bağlantısına tıklayarak sayfaya yönlendirme yapınız.

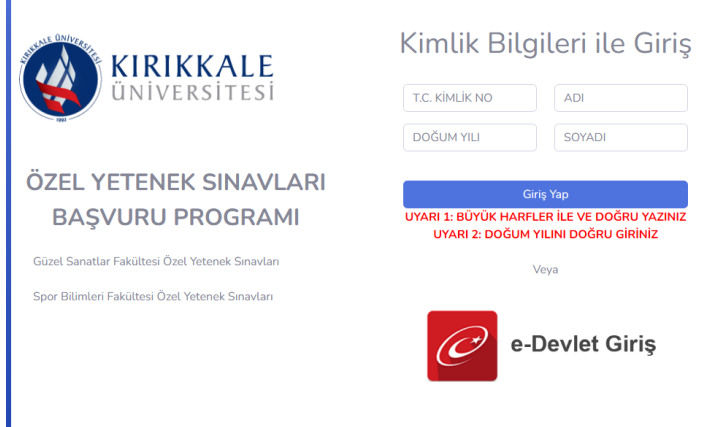

Başlangıç sayfasına adınızı soyadınızı **BÜYÜK HARFLERLE,** TC numaranızı ve **SADECE DOĞUM YILINIZI** (gün, ay değil) doğru yazmadığınız sürece başvuru sayfasına gidemezsiniz. Bu bir sistem problemi değildir.

4- Gerekli bilgilerinizi kimlik belgenizde yazdığı şekilde doldurunuz (TC Kimlik Numarası, Cinsiyet, Adınız ve Soyadınız). İletişim bilgilerinizi olası bir durumda sizlere ulaşabileceğimizi unutmayarak, güncel olmasına dikkat ederek giriniz.

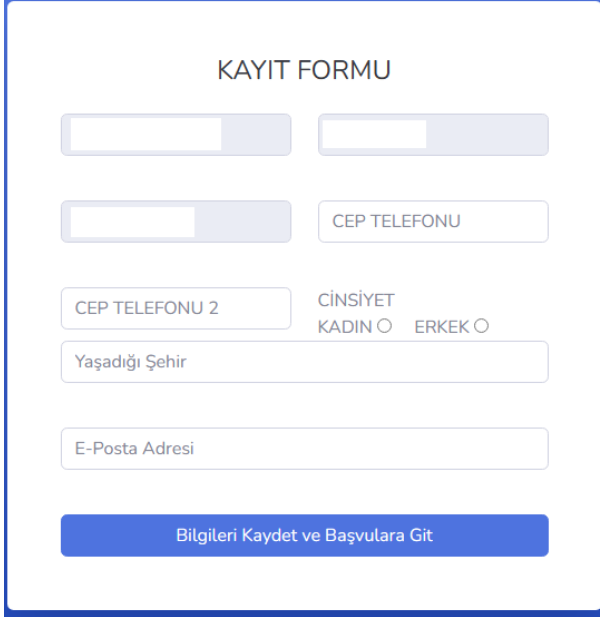

5- Otomatik gelecek bilgileri kontrol ettikten sonra, Oluşturduğunuz klasörden başvuru kurallarına uygun olarak hazırladığınız fotoğrafınızı ve hemen altında TC Kimlik Belgesi, nüfus kayıt örneği ni (pdf) sisteme yükleyiniz. Fotoğrafınızı ilgili yerden seçip, tamam dedikten sonra sisteme yüklenen fotoğrafınız seçeneğin yanında dosyanın adı ile görünecektir. **KURALLARA UYGUN YÜKLENMEYEN FOTOĞRAF İLE YAPILAN BAŞVURULAR GEÇERSİZ SAYILACAKTIR (Kılavuz, Sayfa 8)**

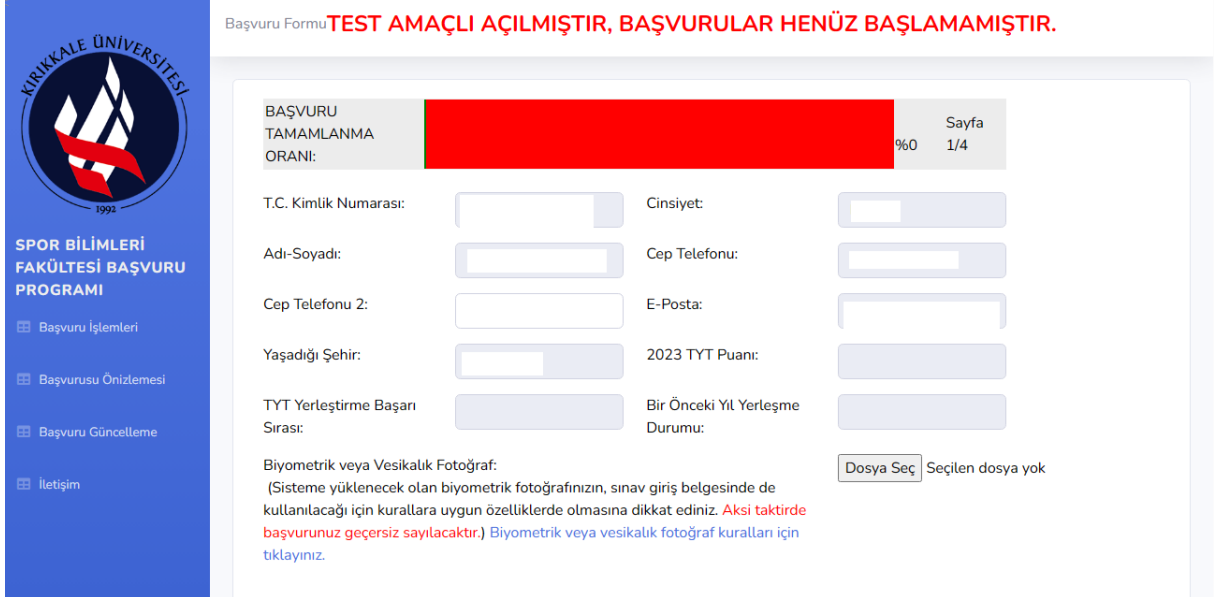

6- Herhangi bir sağlık kuruluşundan almış olduğunuz spor yapma ya da fiziksel aktivite ya da egzersize katılmada sakınca olmadığını gösterir sağlık raporunuzu yükleyin, tercihlerinizi yapın ve onay kutusunu işaretleyip ilerleyin.

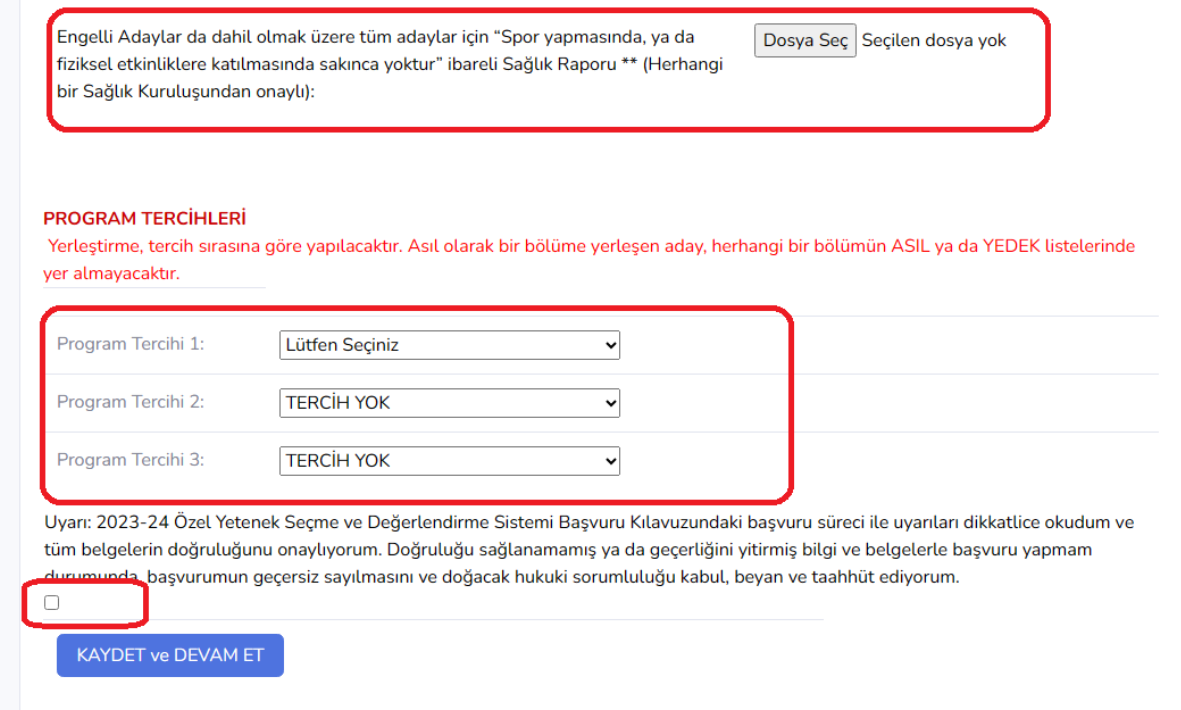

7- Spor Lisesi ya da spor kol alan mezunu iseniz evet seçeneğini seçerek mezuniyet belgenizi yükleyiniz. Değilseniz, hayır seçeneğini seçerek devam ediniz. 8- 8-

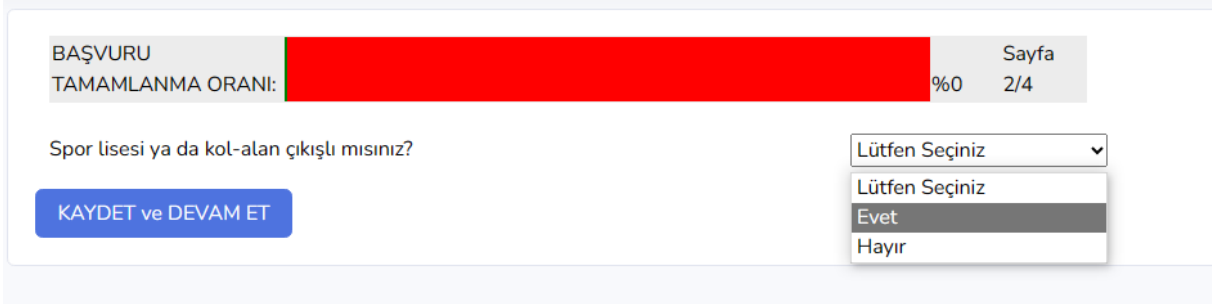

8- Engelli kontenjanlarına başvuru yapıyor ve gerekli belgeleriniz var ise (gerekli açıklamalar kılavuzda verilmiştir) seçeneği "Evet" seçerek heyet raporunuzu hemen altındaki dosya seç seçeneği ile sisteme yükleyiniz. Belgenizi 5 ve 6 no' lu maddelerde anlatıldığı gibi sisteme yükleyiniz. Sisteme yüklenen belgeniz seçeneğin yanında dosyanın adı ile görünecektir. Yok ise hayır seçeneğini seçerek devam ediniz.

Spor Bilimleri Fakültesi Özel Yetenek Sınavı Başvuru Formu

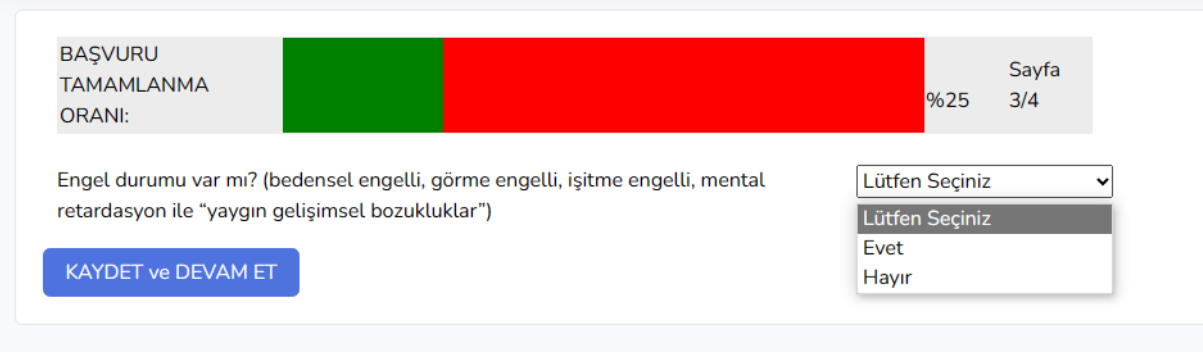

9-